## DVX 200 V-Log L clip 709 conversion guide Apple Final Cut Pro X 10.3

1) Select a clip on a timeline and click "**Show the Info Inspector**" on the top right corner. Click and select "**Edit Metadata Views ...** " from the pull-down menu.

2) From "**Metadata Views**", check "**Log Processing**" and click OK.

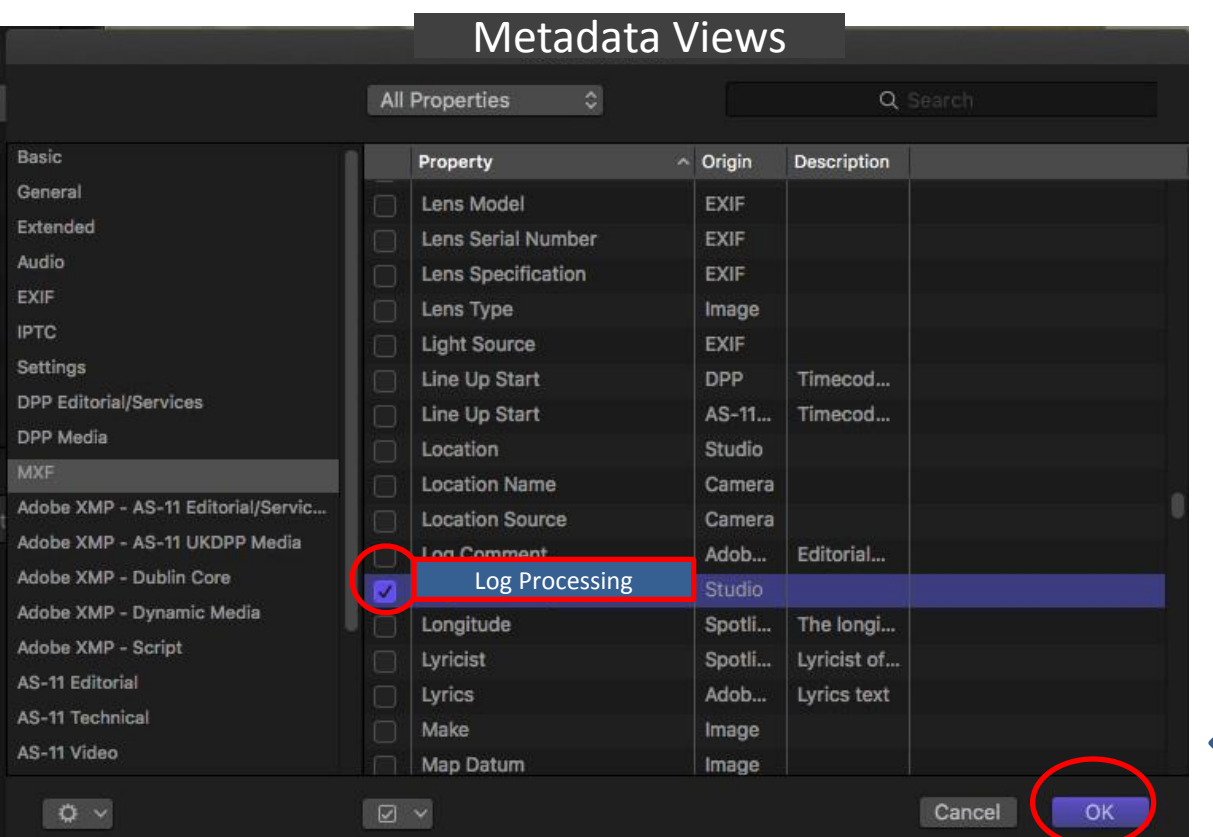

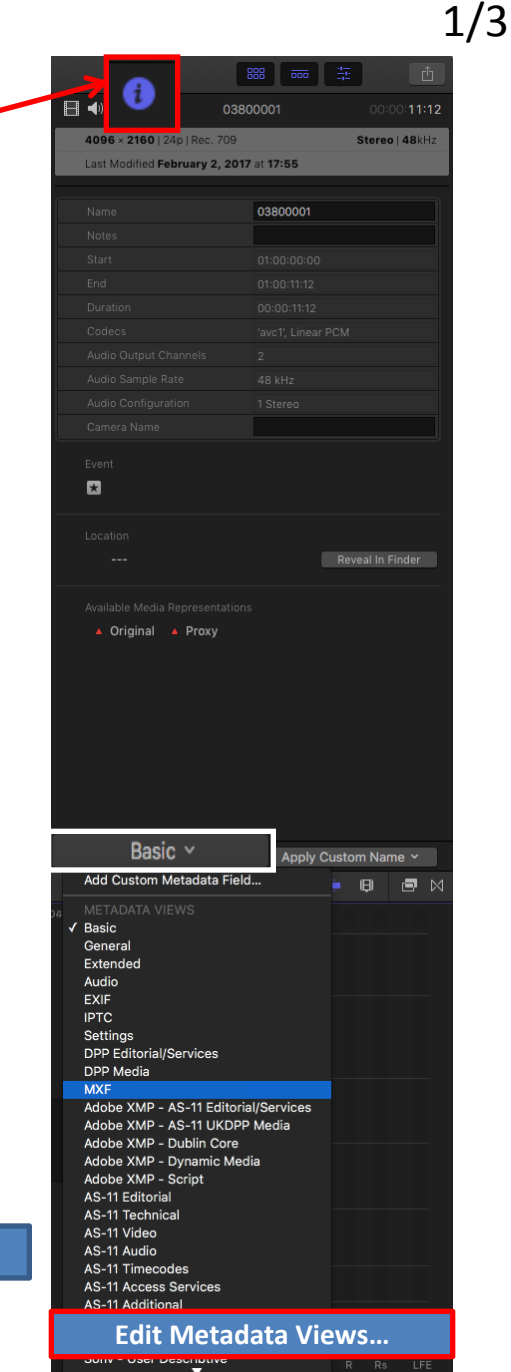

## DVX 200 V-Log L clip 709 conversion guide Apple Final Cut Pro X 10.3

3) Select "**Panasonic V-Log**" from "**Log Processing**" menu.

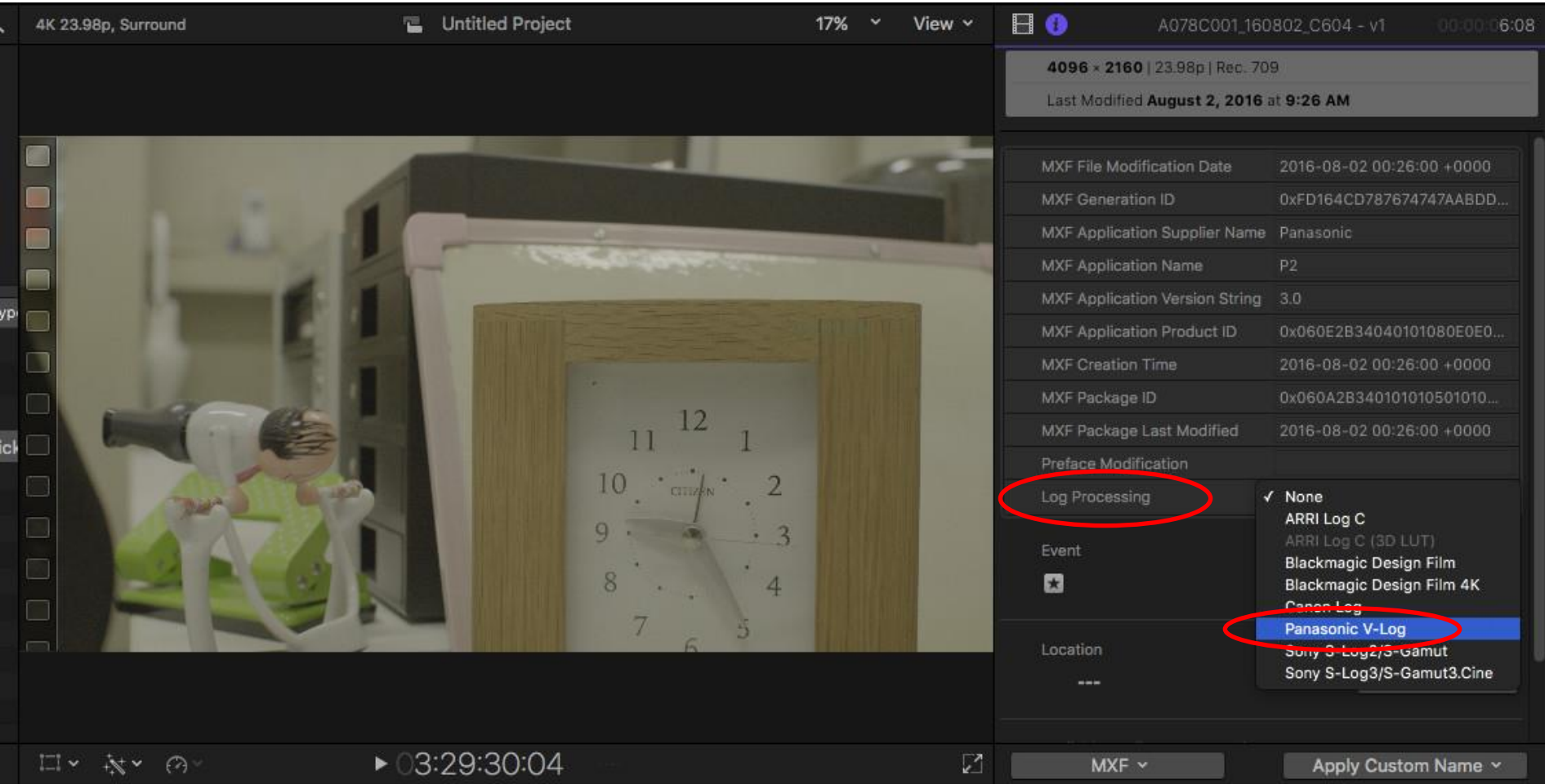

## DVX 200 V-Log L clip 709 conversion guide Apple Final Cut Pro X 10.3

4) Confirm that the 709 conversion from V-Log is processed on the video monitor.

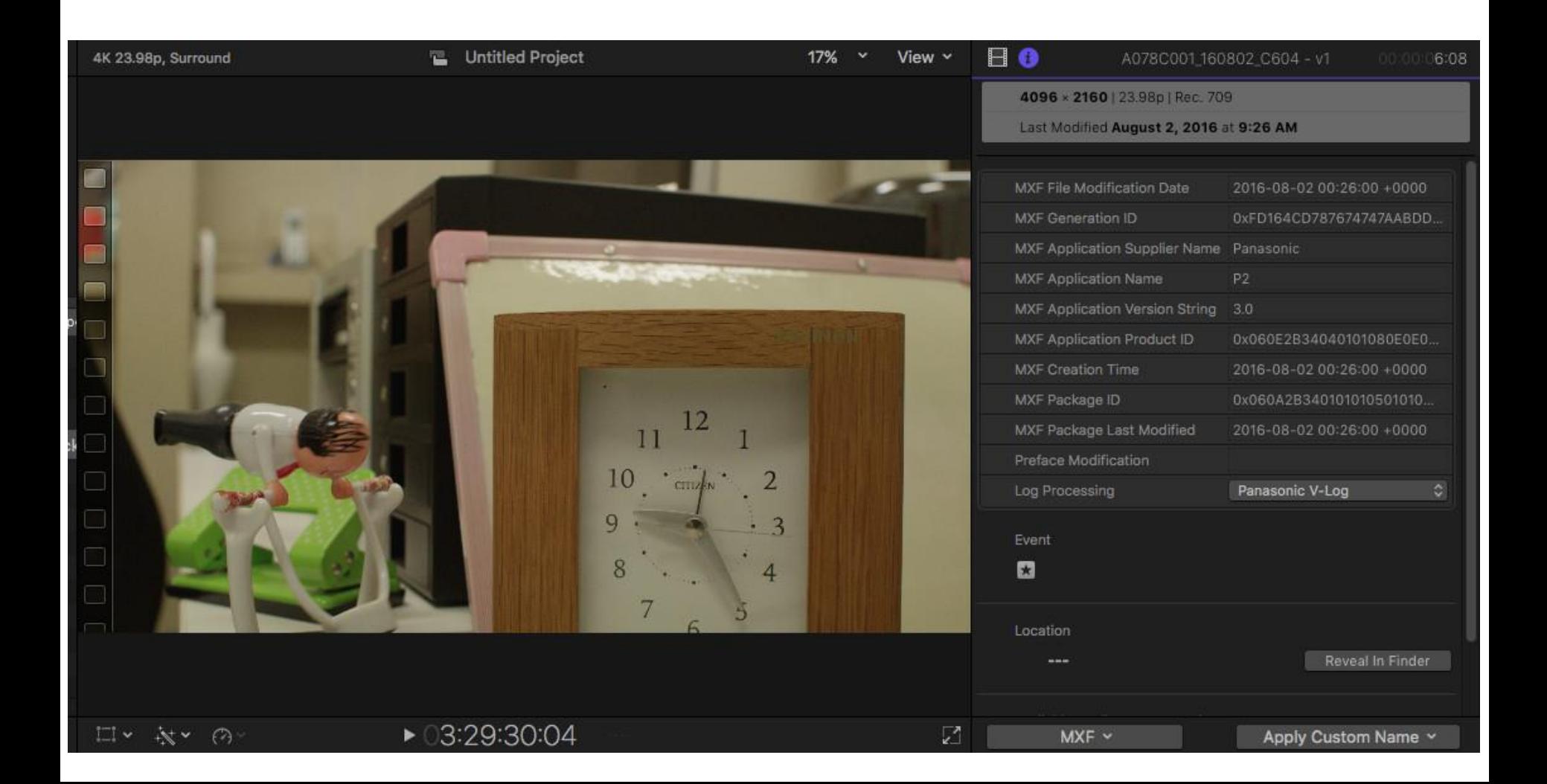